#### Manual do usuário

#### **Aplicativo iSIC Lite**

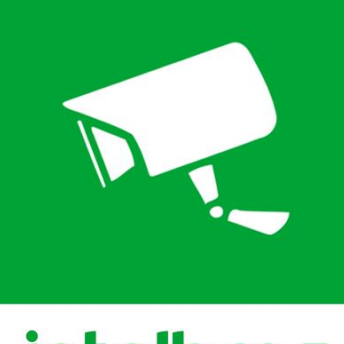

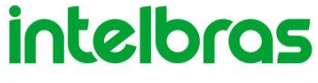

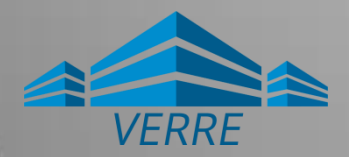

# Configuração do **Dispositivo**

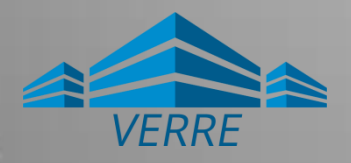

# **Menu principal**

#### AO ABRIR O APLICATIVO VOCÊ VERÁ POR PADRÃO A INTERFACE DE VISUALIZAÇÃO.

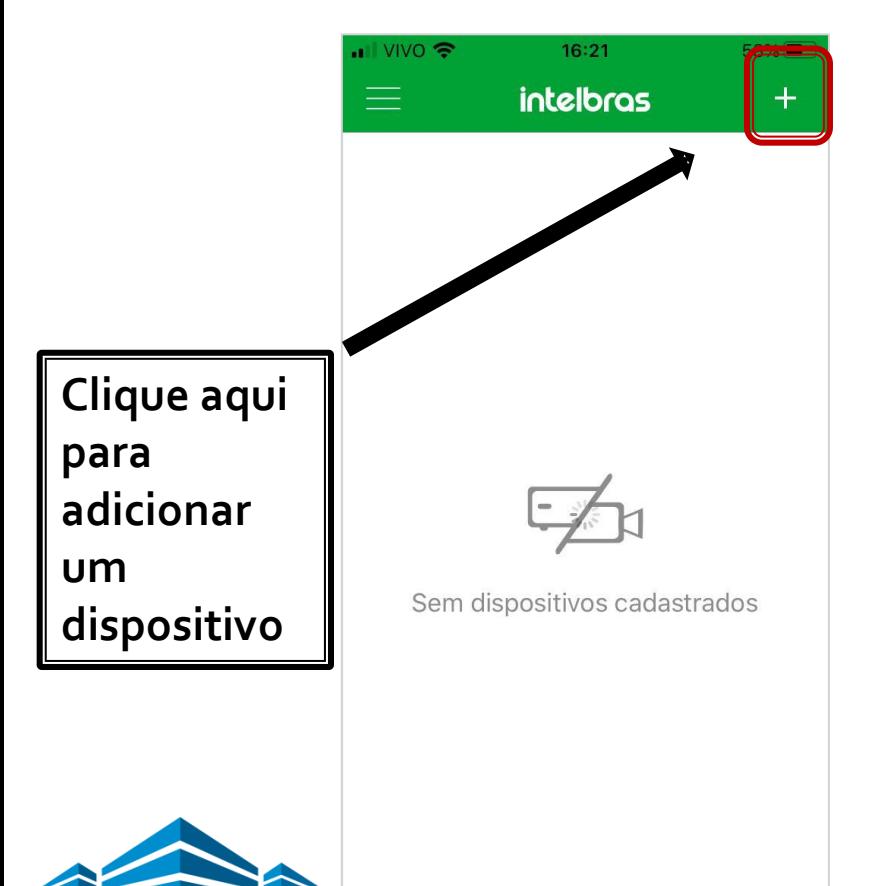

#### **Tela inicial Menu** AO CLICAR NO BOTÃO O , O SISTEMA IRÁ EXIBIR A INTERFACE COM AS OPÇÕES DE **CLOUD**, **BUSCAR** E **DDNS**.

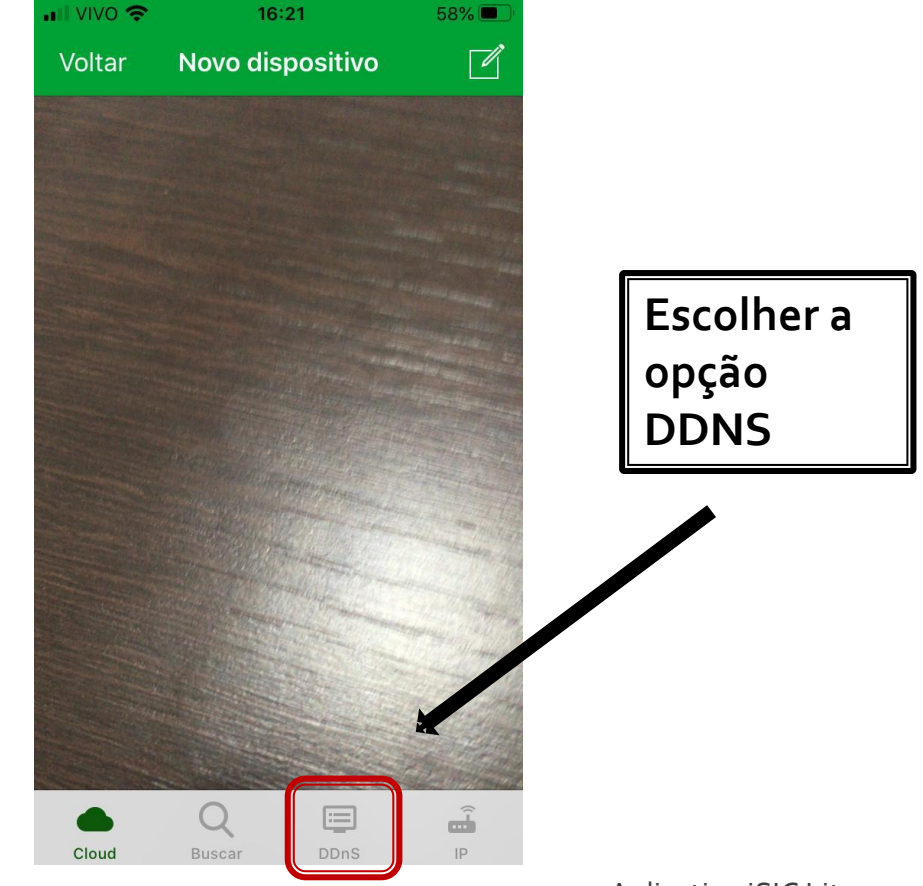

#### Preencha os campos com a informação abaixo

**Nome:** Dar um nome para o dispositivo **Domínio:** Inserir o endereço DDNS **Porta:** Inserir porta **Usuário:** Nome do usuário **Senha:** Senha do usuário

Depois dos dados cadastrados aperte o botão OK para salvar o dispositivo

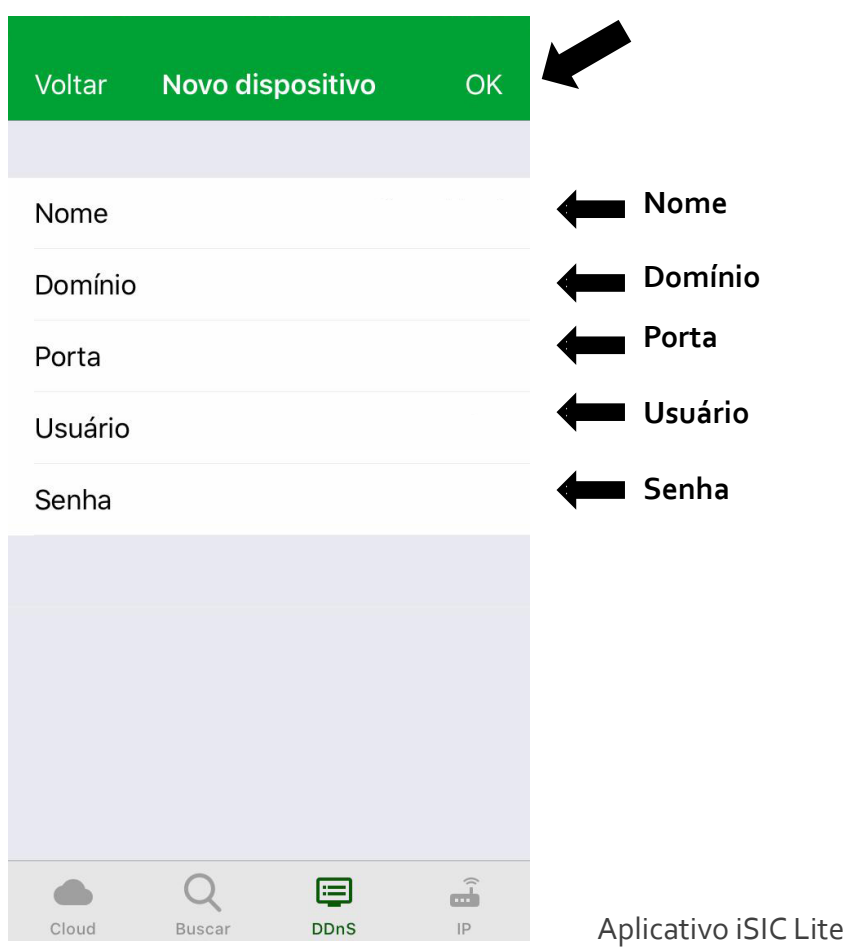

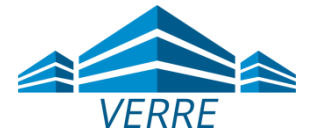

#### Visualizar

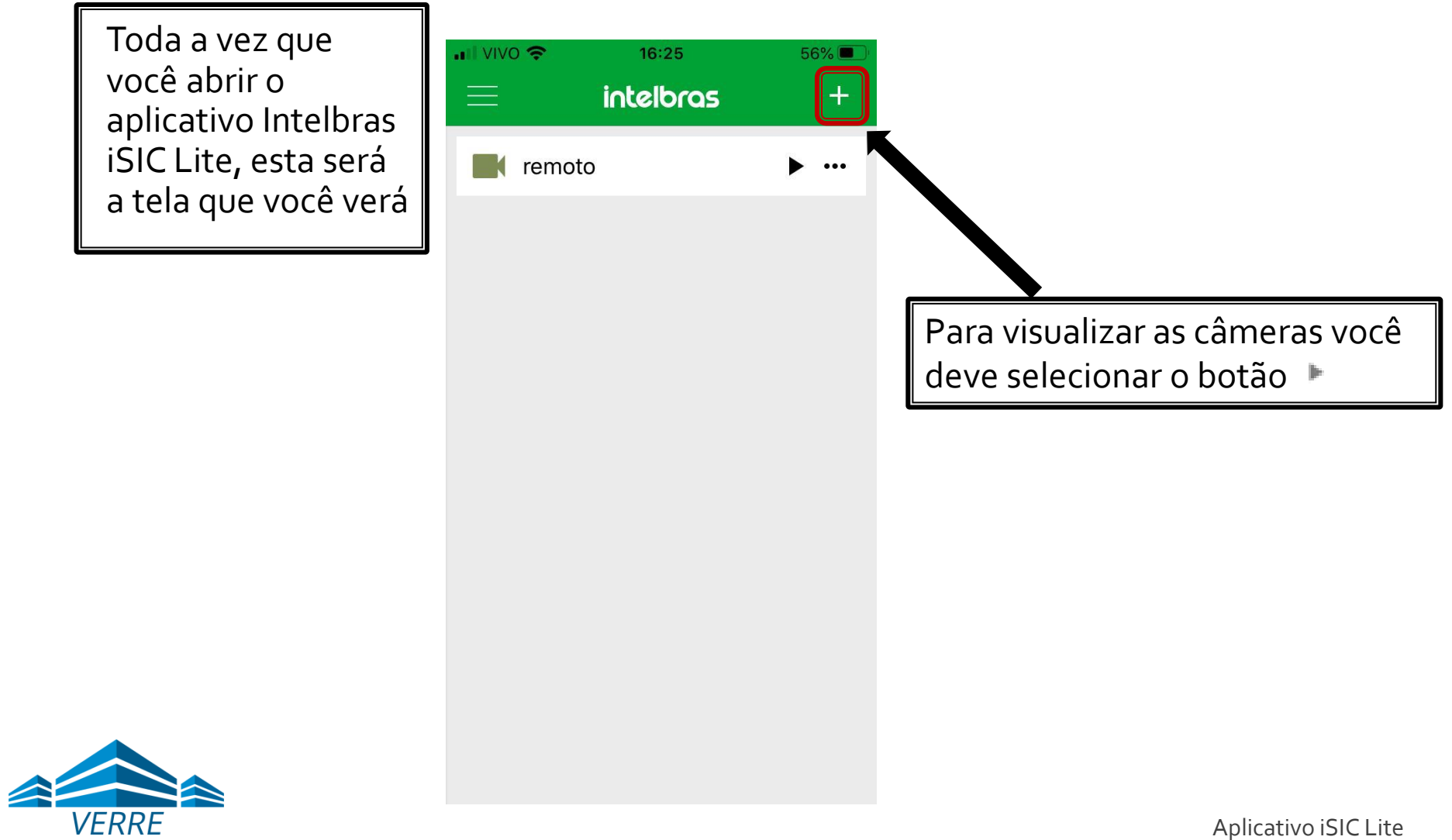

### Visualizar

Neste quadro você consegue visualizar todas as câmeras, porém só consegue ver uma por vez clicando sobre a câmeras. Caso escolha outra câmera nesta tela à que estava em produção para, e a nova câmera selecionada começa a produção ao vivo.

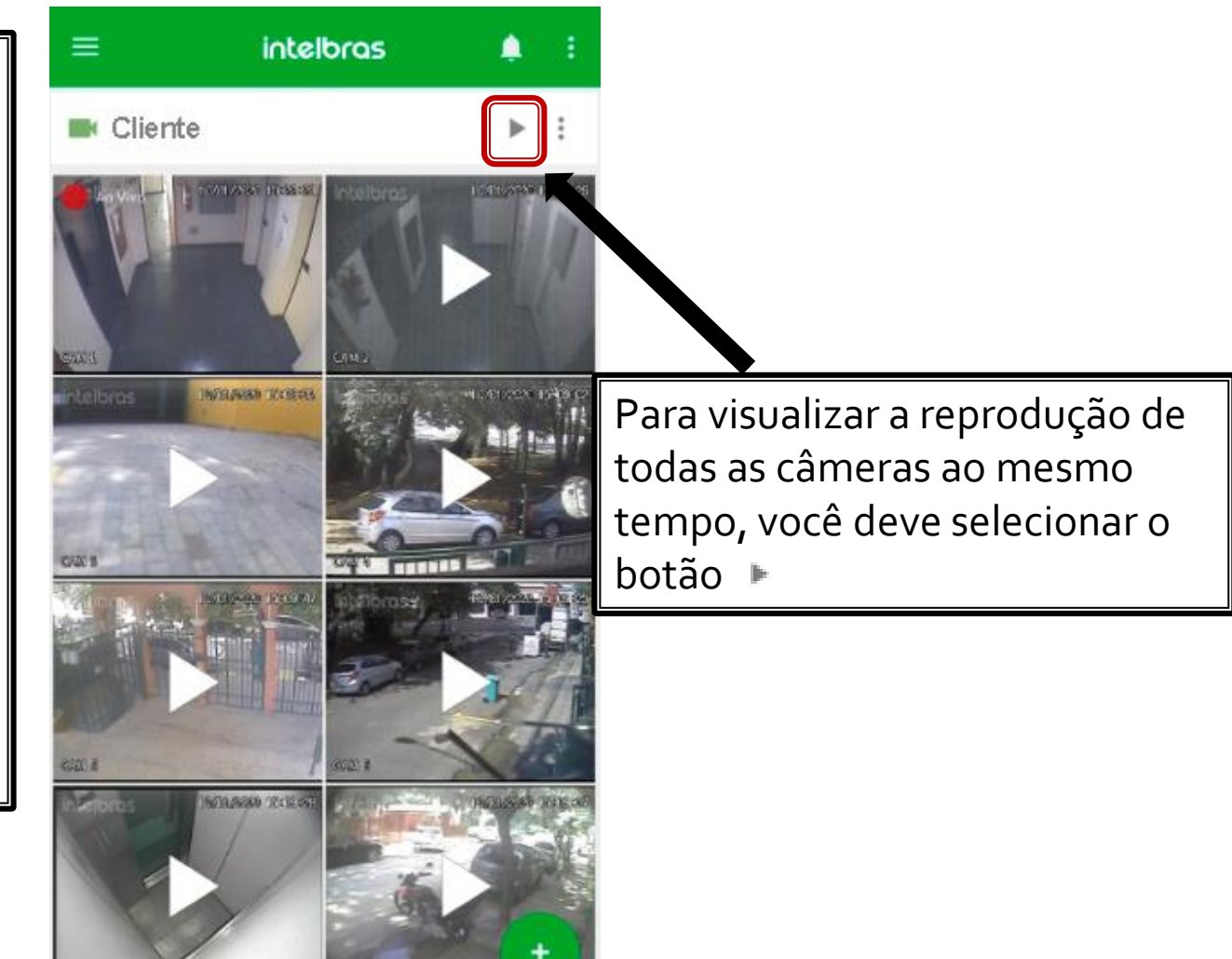

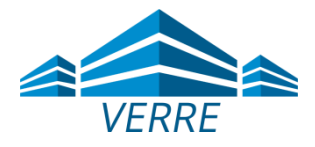

### Visualizar

Neste quadro você vai visualizar em tempo real quatro

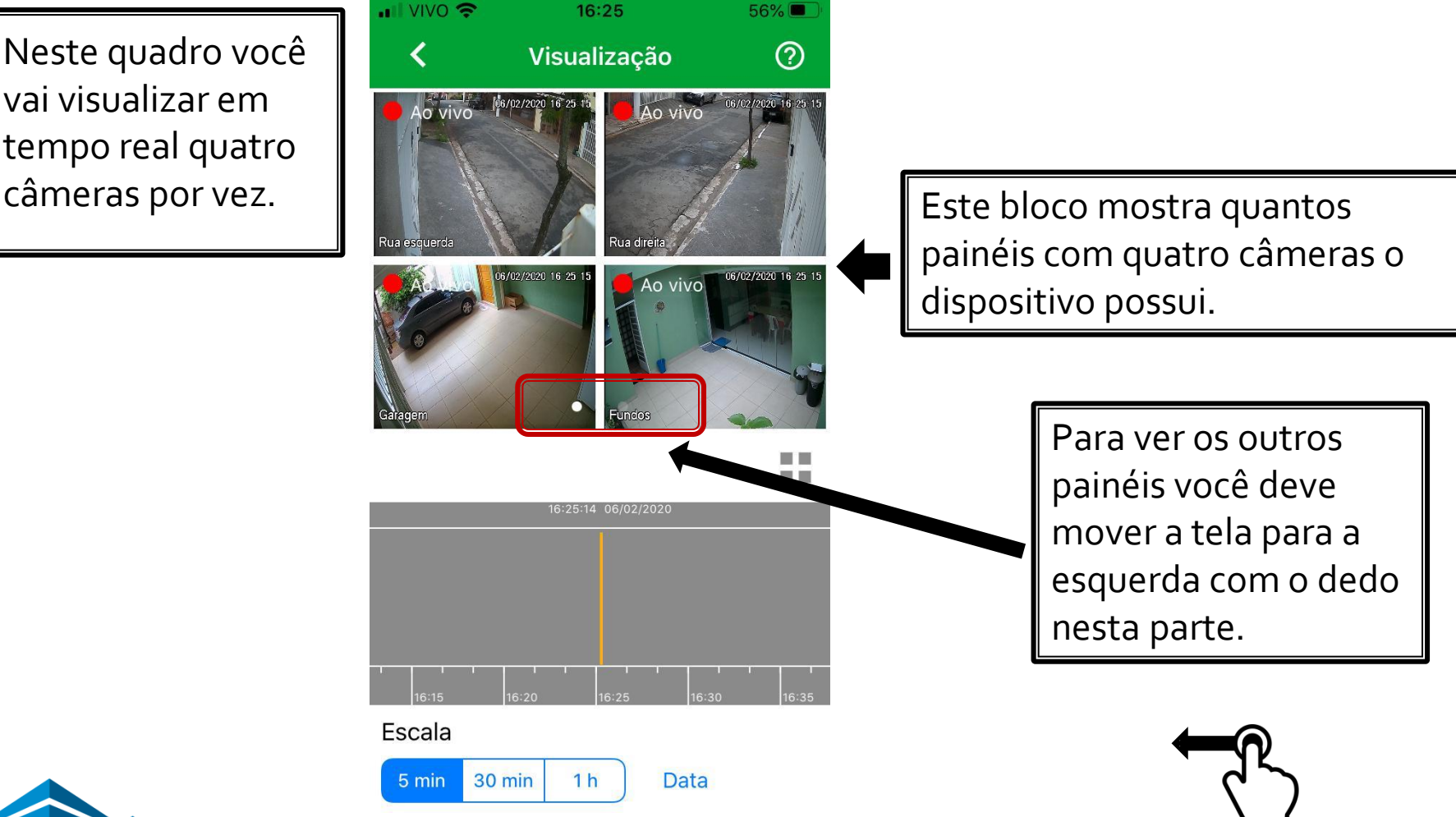

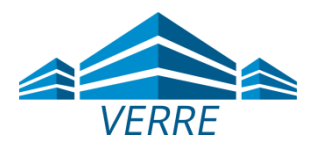

# Como verificar uma imagem por datas anteriores

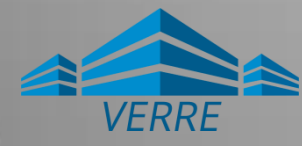

#### Imagem por Data e Hora

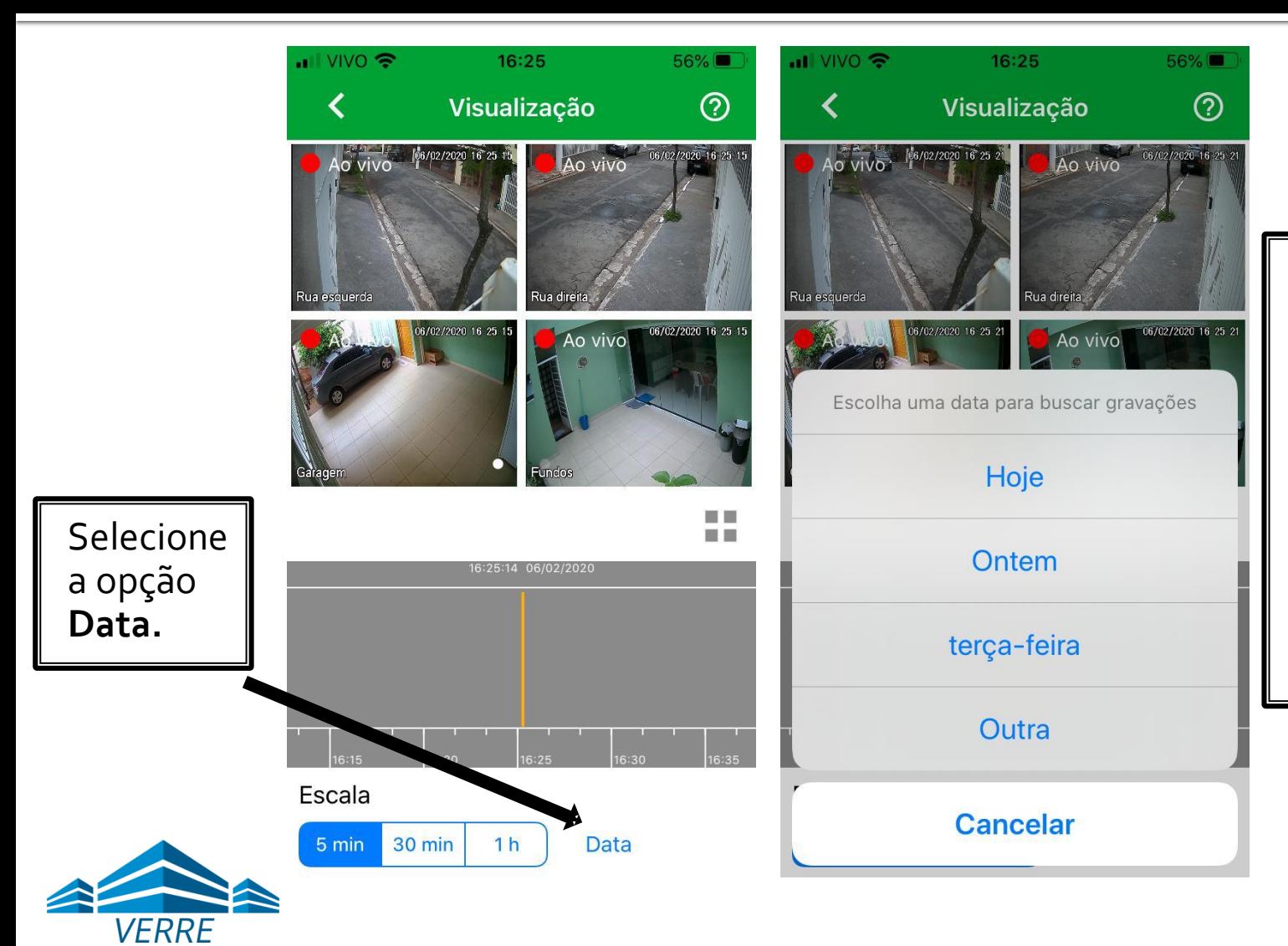

Selecione a opção **Data.** Um menu com as opções de **Hoje**, **Ontem** ou **Outro** vai aparecer. Para escolher uma data diferente, selecione a opção **Outro**

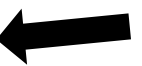

### **Data**

Uma tela com a opção de data e hora vai aparecer. Escolha uma data e hora e depois aperte em **OK**

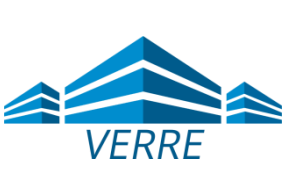

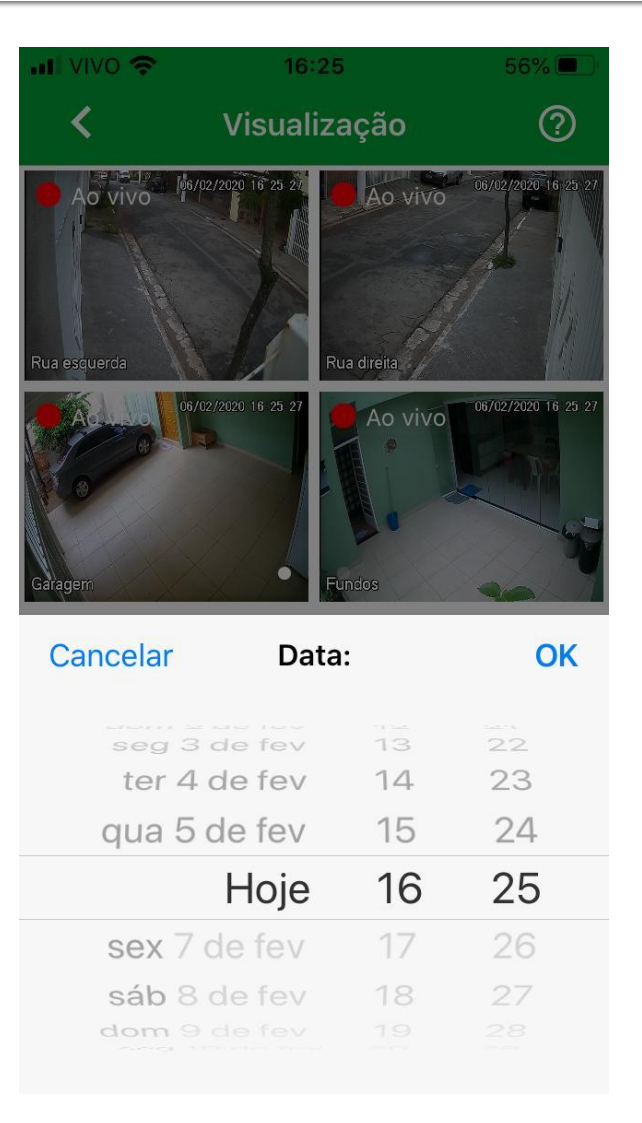

Aplicativo iSIC Lite

#### Imagem por Data e Hora

Pronto, vai ser apresentado o backup da filmagem com a data e horário que você escolheu.

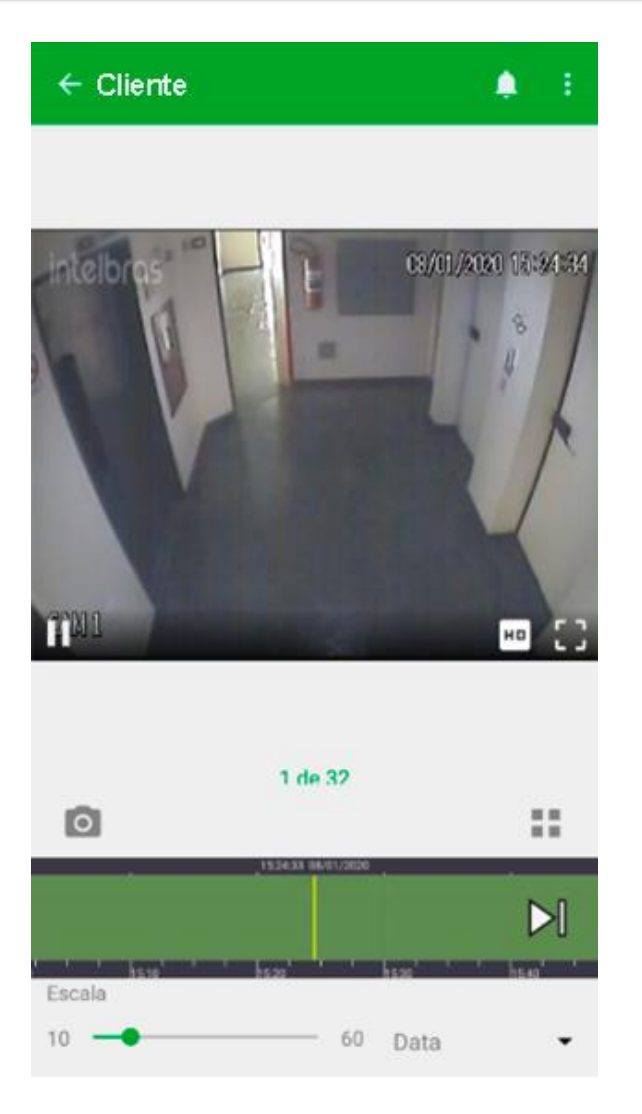

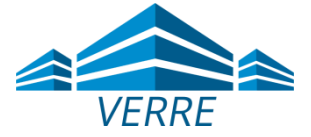

Caso ainda tenha duvidas no processo de configuração, por favor entre em contato com o nosso suporte.

E-mail: fernando@verre.com.br Telefone: (11) 96051-2990 Site: [www.verre.com.br](http://www.verre.com.br/)

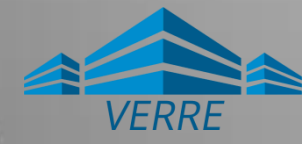

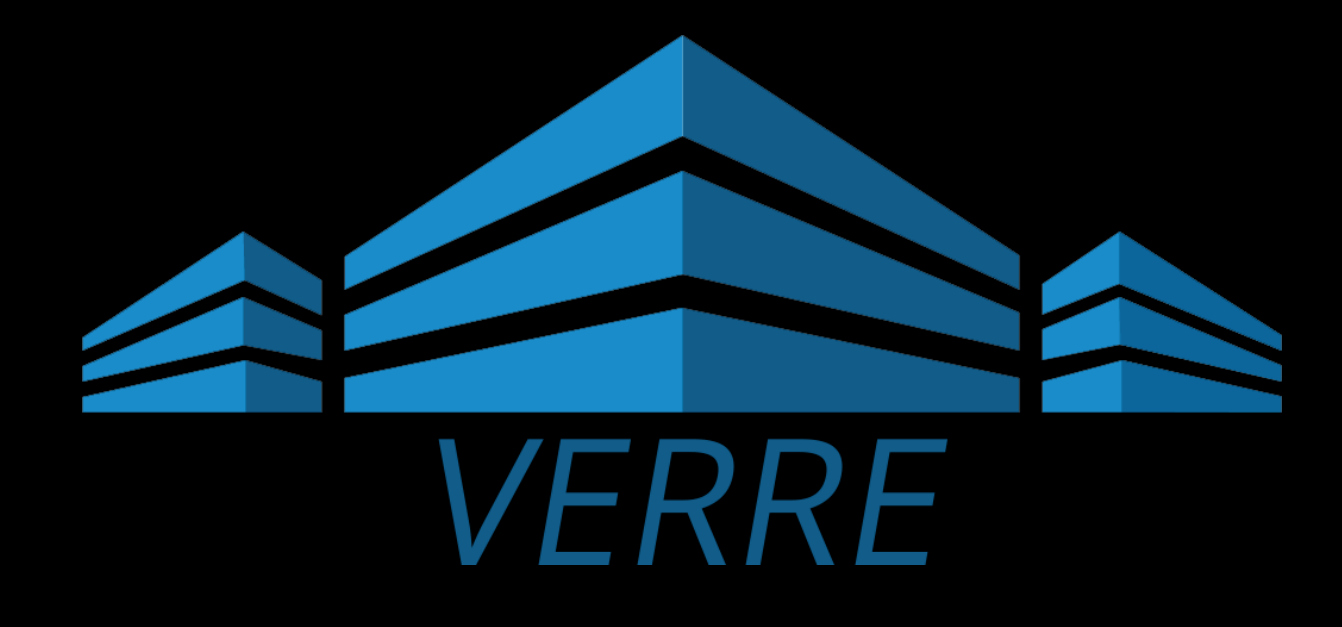